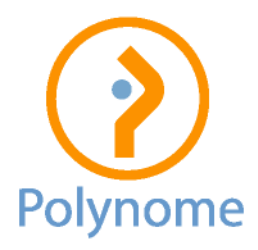

## Winbooks on Web – Comment ouvrir l'exercice 2023 ?

1. Aide en ligne :

[https://help.winbooks.be/display/HelpWoWfr/Ajouter+un+exercice+comptabl](https://help.winbooks.be/display/HelpWoWfr/Ajouter+un+exercice+comptable) [e](https://help.winbooks.be/display/HelpWoWfr/Ajouter+un+exercice+comptable)

- 2. Principes :
	- a. Pour le premier exercice : celui-ci est créé lors de l'ouverture du dossier
	- b. Pour le second exercice : aller dans Opérations / Ajouter exercice comptable

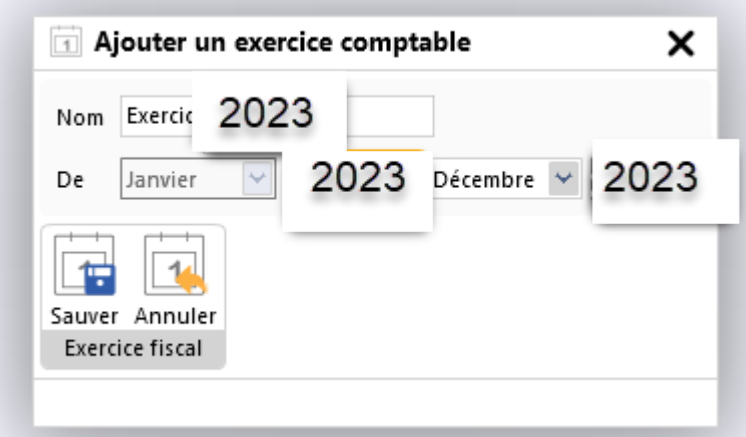

- c. Pour les exercices à partir du troisième :
	- i. Procédure identique
	- ii. … mais il faut au préalable clôturer l'exercice N-2 (2021 dans notre cas) via Opérations / Clôture des périodes
	- iii. Si vous cochez la dernière case, Winbooks propose d'office de clôturer toutes les périodes précédentes. Ceci doit être réalisé pour tous les journaux (cf. capture d'écran ci-dessous). **Si vous ne pouvez pas clôturer, c'est que le compte d'exploitation (classes 6 et 7) n'est pas soldé** (reprise du bénéfice ou de la perte reportée et affectation du bénéfice ou de la perte de 2021, via un journal d'opérations de clôture). Veuillez contacter votre expert-comptable (la situation est en effet anormale vu que le bilan 2021 est en principe publié à la BNB).

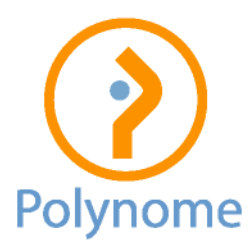

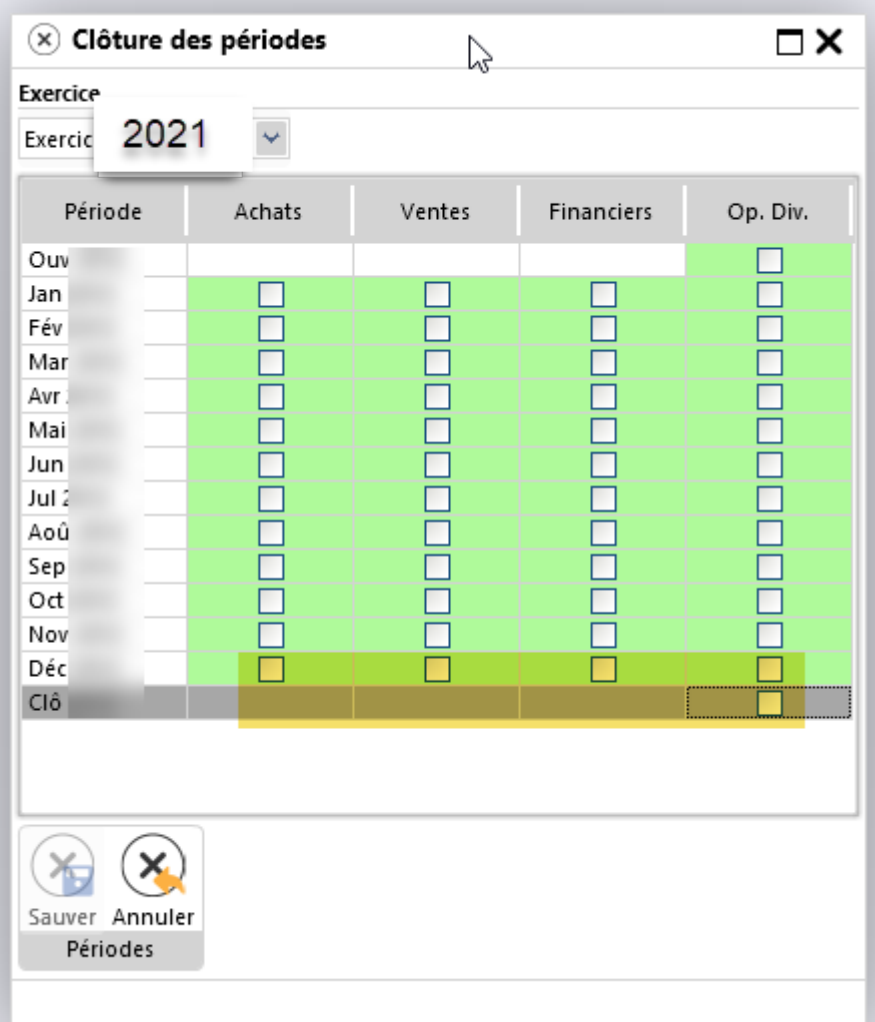

- iv. Toutes les données de l'exercice 2021 restent bien entendu consultables.
- 3. Pensez aussi à relancer une nouvelle numérotation dans vos documents en choisissant une numérotation supérieure à celle de l'exercice précédent. Si par exemple, l'année précédente était du type 222xxx, passez à 223xxx.

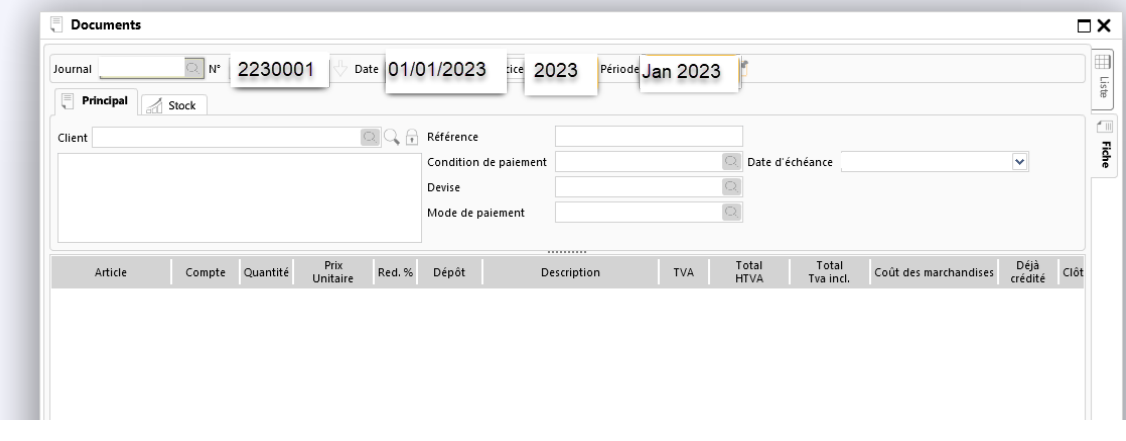